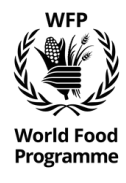

**HUMANITARIAN FUNDAMENTALS E-LEARNING CHANNEL REGISTRATION INSTRUCTIONS**

- Step 1 Access the portal through this **[link](https://wfp.eu.crossknowledge.com/sso/connectOrRegisterLearner.php/?group_id=416&verify_email=yes&hash=68270292c2440b87d6066bc3f94e8be0®ister=yes&loginbox=yes)**.
- Step 2 Register by clicking the **'Register Me**' button.

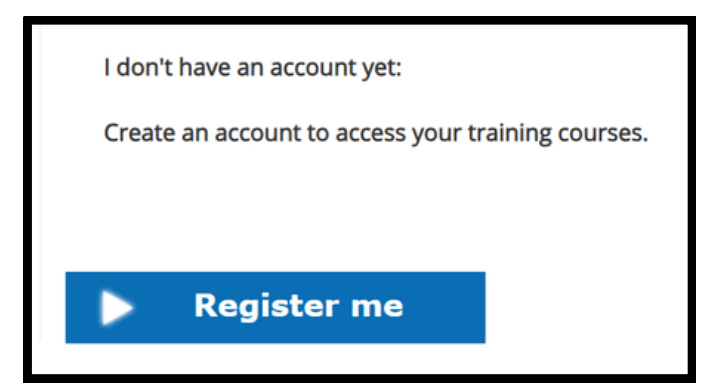

Step 3 – Type in the mandatory fields including **first name, last name, e-mail, initial password, organization**. Click on '**create my account'.**

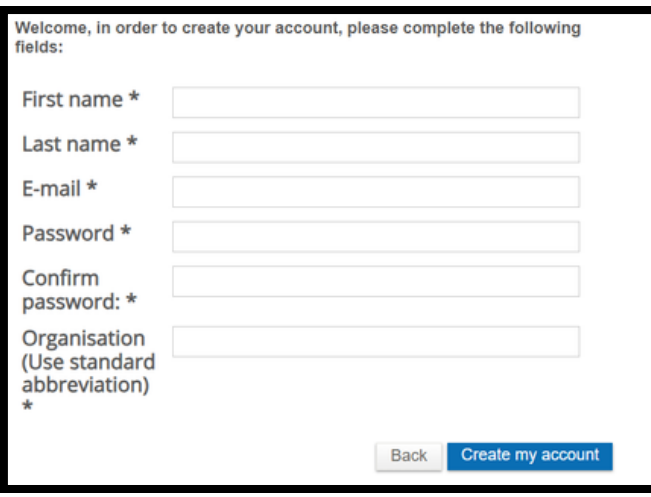

Step 4 – At this point the platform sends an email to the address used in the registration. The learner needs to open the mail client and find the email. The email comes from **no-reply@crossknowledge.com.** Inside the email, the is a link '**here**' to click in order to validate the account creation request.

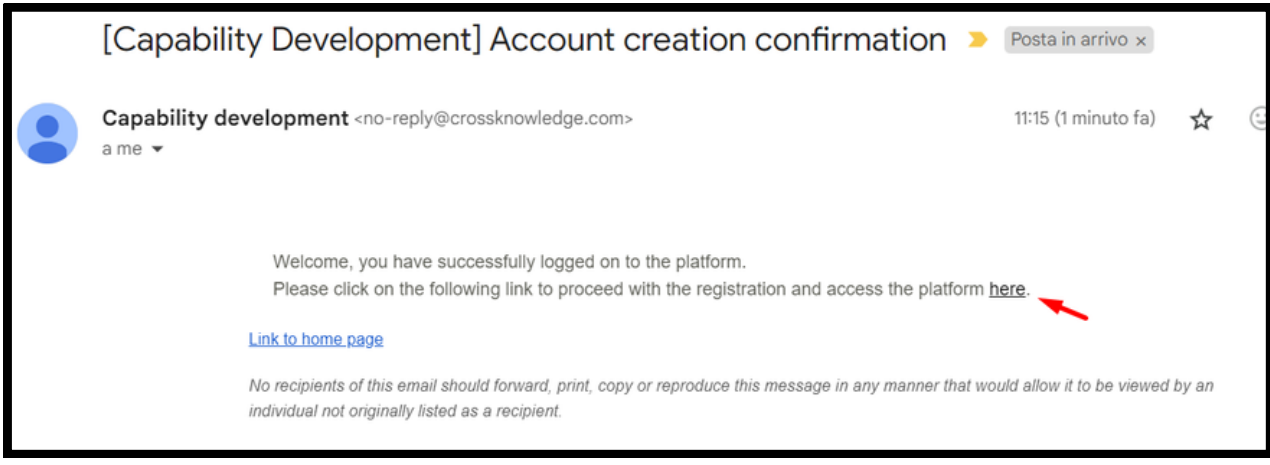

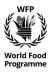

Step 5 – Clicking on the link will take you to the account profile. This allows you to complete any additional information. Once satisfied with the information inserted in the profile, click on the "**Update**" button.

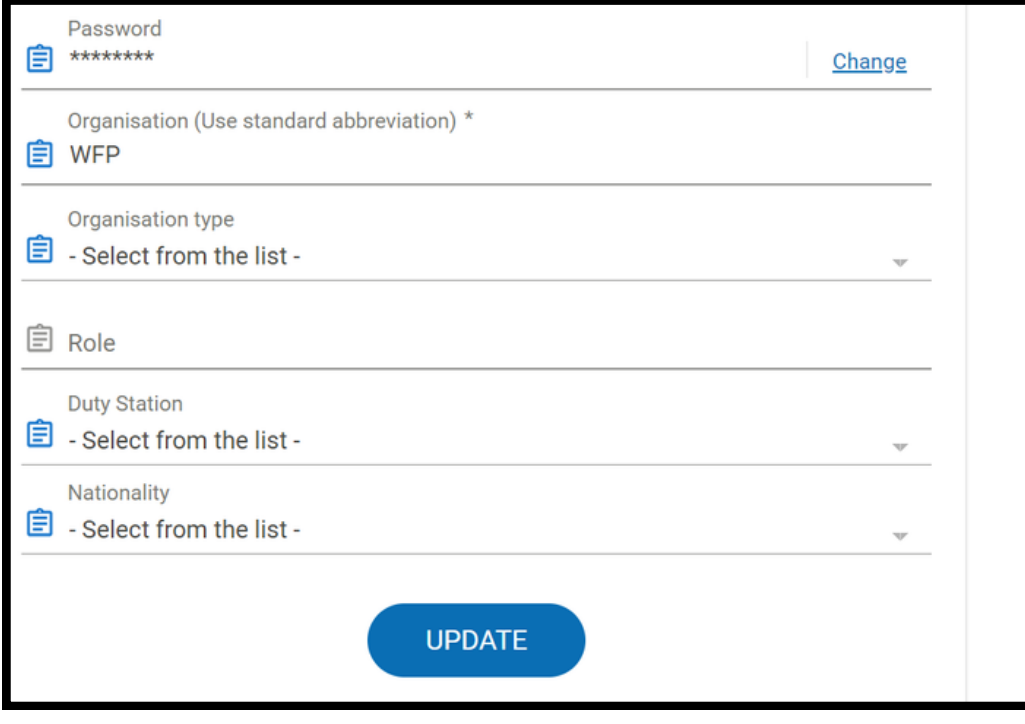

Step 6 – At this point you can close the tab. You can then access the channel again through the initial link and this time access through the login box. Insert login (email) and password as chosen during registration and press the '**No WFP email Login**' button.

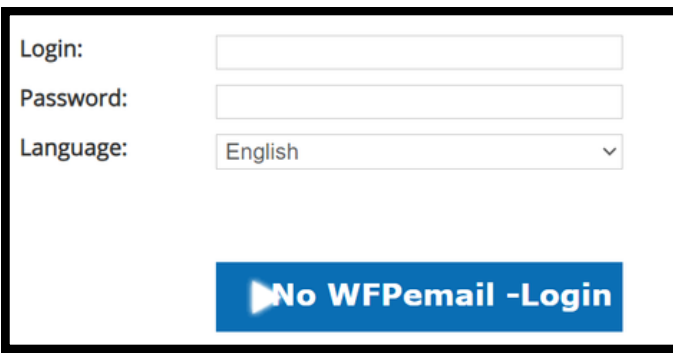

Step 7 – The system will ask you to change the initial password. Type in a new password and click on '**Change password**' button.

Step 8 – You will find yourself in the WFP Humanitarian Fundamentals channel and can access the content therein.